# Cheatography

# Photoshop Tips Cheat Sheet by [\[deleted\]](http://www.cheatography.com/deleted-2754/) via [cheatography.com/2754/cs/10293/](http://www.cheatography.com/deleted-2754/cheat-sheets/photoshop-tips)

## **Set DPI to Match Printer Output**

Set DPI (dots per inch) to match the printer output and to keep the file sizes as small as possible.

To find the ideal image DPI;

**Printer DPI / 2 + 100 DPI = Ideal Image DPI**

In Photoshop make this selections: Make sure file size is not selected.

**Image Menu > Choose Image Size.**

**Resolution > Change to desired DPI.**

Print Image and repeat adjustments as needed for desired output.

#### **'Index "Photos to reduce File size**

**"Index" Photos** to use a 256 (8-bit) color palette Mode Menu >**Choose Indexed Color** Select **8 Bits, Adaptive**

### **Scan or Reduce Photos to "Size"**

Scan or reduce photos to "size" to size for other programs so they will not have to be enlarged or reduced when the programs are used. Change the Scale Settings at the time of scanning.

If the scanning does not provide for Reducing or Enlarging Images, use Photoshop's Image Size Command to change width or Height to the actual photo needed in you page layout or presentation program.

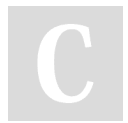

By **[deleted]** [cheatography.com/deleted-](http://www.cheatography.com/deleted-2754/)2754/

Not published yet. Last updated 20th December, 2016. Page 1 of 1.

#### **Adjust Monitor Color Balance to Match Printer**

Use the Gamma utility program shipped with Photoshop to change your monitor color balance to match your printer Output.

Print a representative color image on the color printer.

Save the printout to a file.

Open the image on your screen.

use Gamma utility and move the Red, Green and Blue sliders to adjust the color balance of your monitor to closely match the colors of the printer output.

> Sponsored by **CrosswordCheats.com** Learn to solve cryptic crosswords! <http://crosswordcheats.com>